## **[Dodawanie linków do napisów w](https://www.arcanagis.pl/dodawanie-linkow-do-napisow-w-story-map-tour/) [Story Map Tour](https://www.arcanagis.pl/dodawanie-linkow-do-napisow-w-story-map-tour/)**

Szablon Story Map Tour jest jednym z najbardziej popularnych [szablonów Story Map](http://storymaps.arcgis.com/en/app-list/). Łączy interaktywną mapę, panel zdjęcia i tekstu oraz karuzelę miniatur, co pozwala stworzyć atrakcyjną wirtualną wycieczkę. Wiele przykładów znajdziesz [w galerii](http://storymaps.arcgis.com/en/gallery/#s=0&md=storymaps-apps:map-tour) [Story Map Tour](http://storymaps.arcgis.com/en/gallery/#s=0&md=storymaps-apps:map-tour).

Pytanie, które zadano, to: jak mogę dodać link do podpisu lub opisu pod zdjęciem? Oto jak to można zrobić.

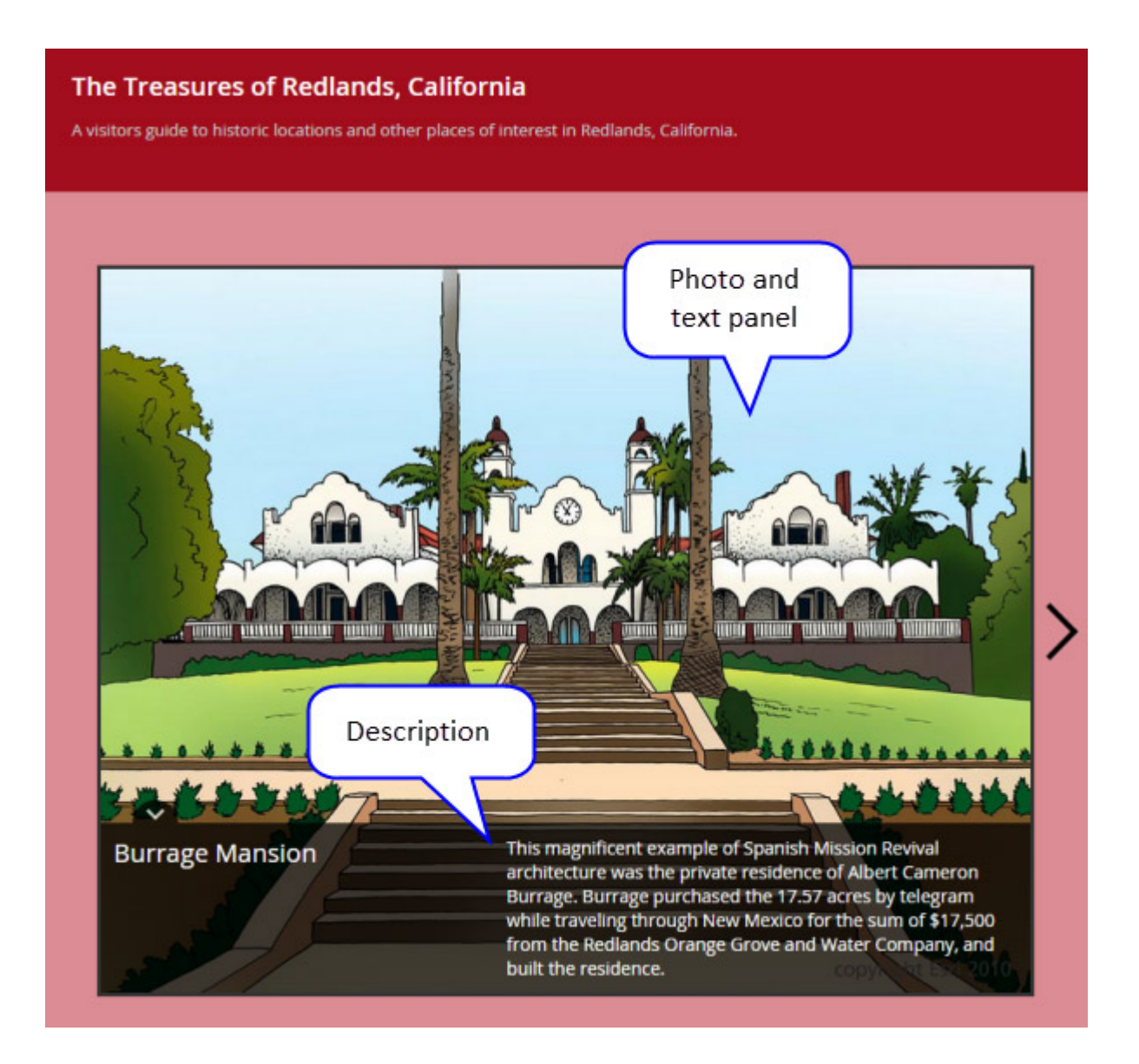

Aby dodać link do opisu możesz użyć polecenia

**[<a>tag and href attribute](http://www.w3schools.com/tags/att_a_href.asp)** w tekście w pliku CSV, albo po prostu dodać je do tekstu opisu.

Użyj **target = " blank"**, aby otworzyć link w nowej karcie lub oknie, zamiast otwierać link w tej samej karcie i opuszczać bieżące miejsce w Map Tour. Do linku możesz również zastosować formatowanie, jak na przykład rozmiar czcionki i kolor. Oto przykład podpisu, który tworzy link i otworzy go w nowej karcie lub oknie:

Click the arrow to advance to the next tour location, or click a thumbnail or

> location on the map for more information. <a href="<http://www.rahs.org/>"

style="color:#f8d9dc" target="\_blank">Redlands Area Historical Society</a>

Prezentacja [The Treasures of Redlands](http://bszukalski.maps.arcgis.com/apps/MapTour/?appid=0dcc3e7f97234f66bfbeda027ff0d562) korzysta z tego opisu. Link widać w podpisie zdjęcia:

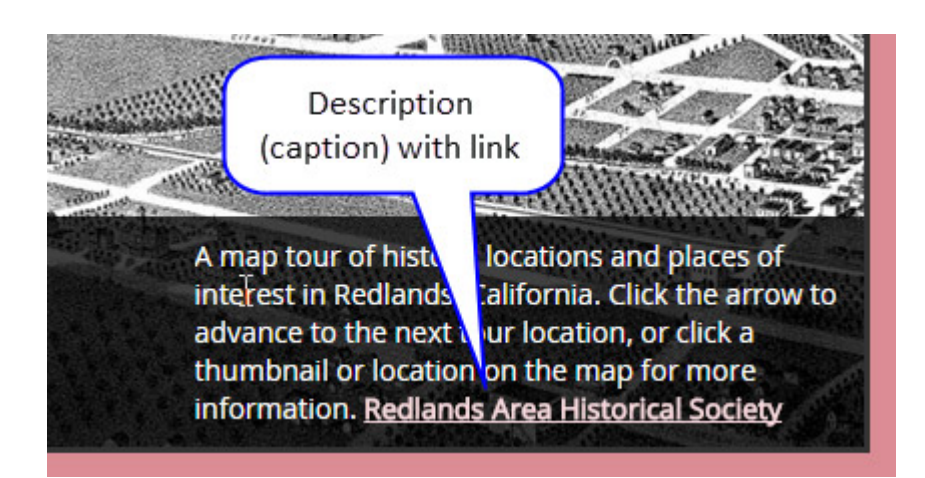

Aby uzyskać więcej informacji i przykładów, odwiedź stronę [Story Maps.](http://storymaps.arcgis.com/en/)

A map tour of historic locations and places of interest in Redlands, California.